# **Handleiding Dashboard Monitoring Duurzaam GWW**

Versie 3.0 • 31-01-2024CROW Areaal 2023 **FÅF** Aantal projecten geladen: 1 MKI (€) Levensduur (jaren) Energie (kWh) Circulariteit (ton kg)  $\Big)$  -25%

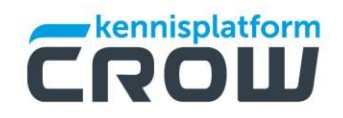

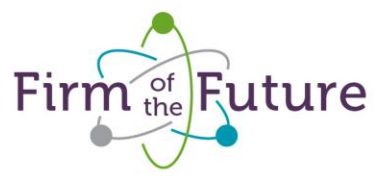

# **Handleiding gebruik Monitoring Dashboard Duurzaam GWW**

# Inhoudsopgave

 $\overline{\mathbb{C}}$ 

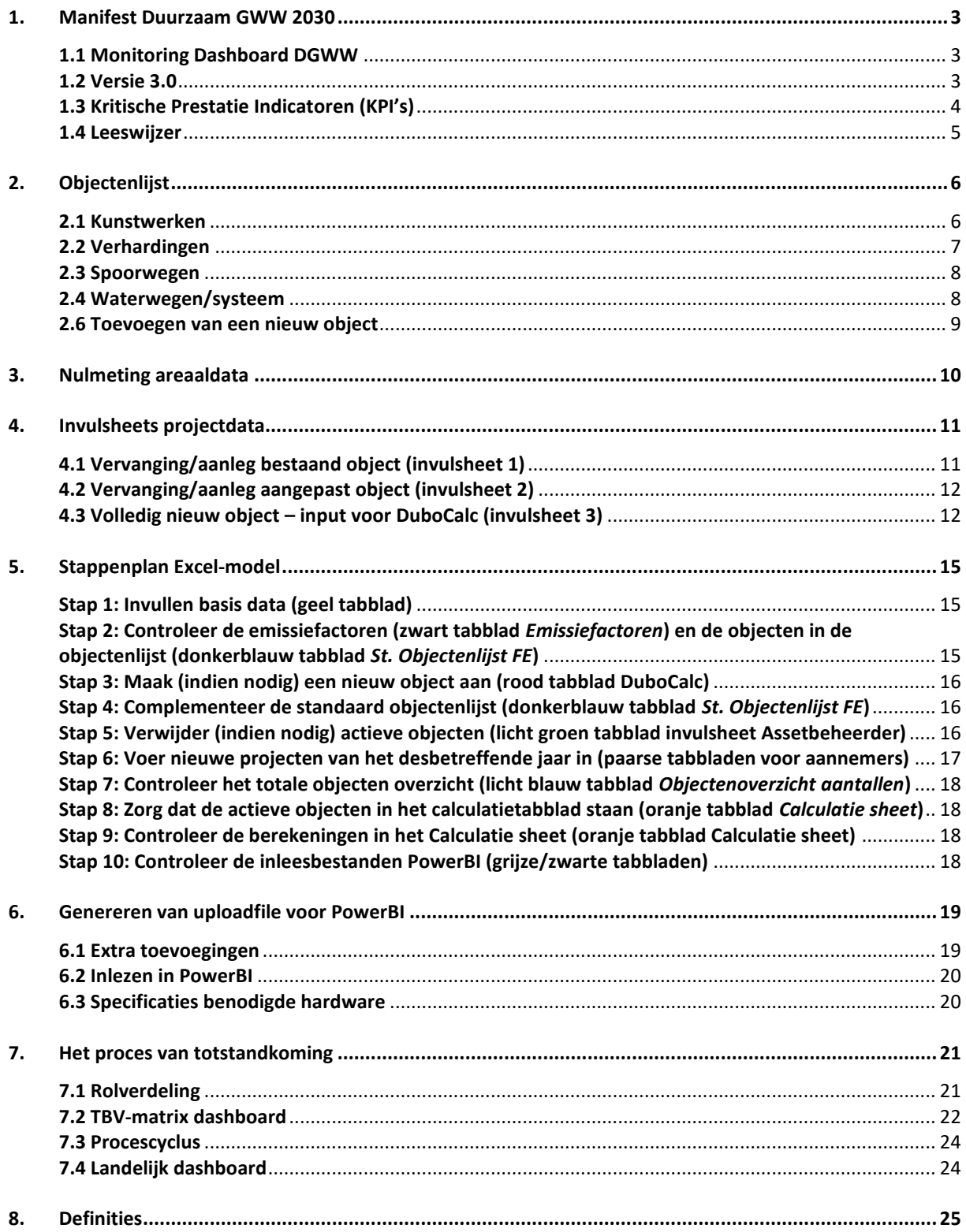

## <span id="page-2-0"></span>1. Manifest Duurzaam GWW 2030

Hoe maak je duurzaamheid concreet en meetbaar in GWW-projecten en hoe sluiten we aan bij de [strategie Klimaatneutrale en Circulaire Infraprojecten \(KCI\),](https://circulairebouweconomie.nl/tags/strategie-klimaatneutrale-en-circulaire-infra-kci/) voortkomend uit het Klimaatakkoord, en de routekaarten om te komen tot schoon en emissieloos Bouwen (SEB)? Wat zijn de knelpunten op het gebied van verduurzaming in de sector en welke oplossingen zijn hiervoor?

Met het Manifest Duurzaam GWW 2030 staat de ambitie beschreven: duurzaamheid *business as usual* in alle GWW-projecten. Deze hoofddoelstelling is onderverdeeld in de volgende subdoelen:

- integraler gebruik van de Aanpak Duurzaam GWW;
- faciliteren van relevante beleidsontwikkelingen, zoals de strategie KCI;
- versterken van de netwerkfunctie;
- uniforme monitoring van de resultaten.

De grond-, weg- en waterbouwsector (GWW-sector of infrasector) omvat disciplines zoals de bouw van dijken, bruggen, kanalen, grondwerk, baggerwerken, waterbouw en wegenbouw. Voor de GWWsector is de overheid verreweg de belangrijkste opdrachtgever.

## <span id="page-2-1"></span>**1.1 Monitoring Dashboard DGWW**

Om invulling te geven aan het hierboven genoemde uniforme monitoren van de resultaten is het monitoring dashboard DGWW ontwikkeld, hierna te noemen het dashboard. Het dashboard is tot stand gekomen in samenwerking met een 10-tal koplopers namens de publieke opdrachtgevers. Gezamenlijk is besloten wat belangrijk is om de voortgang op klimaatdoelen te meten voor de sector grond-, weg- en waterbouw (GWW). De aanpak DGWW is hierbij als kader gehanteerd zijnde het ambitieweb, DuboCalc en de CO<sub>2</sub>-Prestatieladder.

Het ontwikkelde dashboard is een tool voor alle publieke opdrachtgevers in Nederland. Met het dashboard is beoogd om de impact op klimaateffecten inzichtelijk te maken van de in een specifiek jaar uitgevoerde projecten. Het doel van het dashboard is het bieden van inzicht op de gestelde duurzaamheidsambities in de GWW-sector in opdracht van de (decentrale) overheden.

Het dashboard is een groeimodel. Dit betekent dat in de eerste opzet een aantal KPI's en uitgangspunten zijn vastgesteld. Het is een laagdrempelig instapmodel speciaal voor alle publieke opdrachtgevers die met DGWW aan de slag gaan. Naar mate de ambities en doelen uitgebreid worden, groeit ook het model mee. Definities kunnen worden aangescherpt en de berekeningswijze aangepast.

Om dubbel werk te voorkomen is zoveel mogelijk gekeken naar bestaande dashboards en dataverzamelingen. Ook is zoveel mogelijk aangesloten bij modellen en berekeningen die al door partijen in gebruik zijn genomen. Het dashboard is dusdanig opgebouwd dat via een versimpelde datastructuur ook bestaande dashboards kunnen worden aangesloten op deze landelijke versie.

## <span id="page-2-2"></span>**1.2 Versie 3.0**

Na de lancering in januari 2023 en versie 2.0 in april 2023 zijn naast de koplopers meerdere organisaties aan de slag gegaan met het dashboard. Ook is CROW in oktober 2023 gestart met het aanbieden van de cursus 'Werken met het dashboard monitoring DGWW'. Met alle verzamelde feedback is hier nu versie 3.0.

De volgende verbeteringen zijn o.a. hierin opgenomen:

- De KPI Biodiversiteit is veranderd naar het percentage verhardingen en groen/blauw in projecten;
- De mogelijkheid om trends op het gebied van broeikasgassen en milieu kosten indicatoren te analyseren;
- De uitbreiding van de invulsheets voor projecten met o.a. alternatieve brandstoffen voor materieel;
- De uitstraling van het dashboard met nieuwe visualisaties van onder andere circulariteit en ook de levensduur van objecten;
- De automatisering van functies zoals percentages in de visualisaties.

## <span id="page-3-0"></span>**1.3 Kritische Prestatie Indicatoren (KPI's)**

Gezamenlijk met de 10 koplopers is gekozen om data te verzamelen die aansluiten bij de huidige wet- en regelgeving. De in overleg vastgestelde 6 Kritieke Prestatie Indicatoren (KPI's) zijn:

- Broeikasgassen
- Milieu Kosten Indicator (MKI)
- Stikstofuitstoot
- Energieverbruik
- Circulariteit
- Biodiversiteit

De GWW-sector werkt voornamelijk in projectvorm. De aangelegde infrastructuur gaat echter vele jaren mee. De levensduur van de infrastructuur is in 4 fasen op te delen te weten:

- A. Productie- en Bouwfase
- B. Gebruiksfase
- C. Sloop- en verwerkingsfase
- D. Mogelijkheden voor hergebruik, terugwinning en recycling

Voor het meten van de impact is daarom gekozen om zowel de gehele levensduur mee te nemen als in bepaalde gevallen ook de impact in het jaar van uitvoering.

| <b>KPI</b>       | <b>Eenheid</b>        | <b>Berekening</b>   | Omschrijving                                         |
|------------------|-----------------------|---------------------|------------------------------------------------------|
| Broeikasgassen   | CO <sub>2</sub>       | $CO2$ -equivalenten | Broeikasgassen die vrijkomen bij de aanleg,          |
|                  | equivalenten          | totaal levensduur   | de gebruiksfase, de sloop en recycling van           |
|                  |                       | (fase A t/m D) en   | GWW-projecten voor de volledige                      |
|                  |                       | de jaaruitstoot     | levensduur en per jaar.                              |
|                  |                       | (CO <sub>2</sub>    | Ook wordt een trend van broeikasgassen               |
|                  |                       | Prestatieladder)    | per functionele eenheid (km <sup>2</sup> of ton) per |
|                  |                       |                     | projectjaar gevisualiseerd.                          |
| <b>MKI</b>       | Euro                  | MKI-waarde totale   | MKI-waarde berekend via DuboCalc voor                |
|                  |                       | project             | de aanleg, de gebruiksfase, de sloop en              |
|                  |                       | (fase A t/m D)      | recycling van GWW-projecten.                         |
|                  |                       |                     | Ook wordt een trend van MKI per                      |
|                  |                       |                     | functionele eenheid ( $km2$ of ton) per              |
|                  |                       |                     | projectjaar gevisualiseerd.                          |
| Stikstofuitstoot | <b>NO<sub>x</sub></b> | Verbruik in liters  | Fossiele brandstoffen die gebruikt worden            |
|                  |                       | van fossiele        | door materieel inzet tijdens de aanleg, de           |
|                  |                       | brandstof bij       | gebruiksfase en sloop van GWW-projecten              |
|                  |                       | transport en        | worden omgerekend naar NOx-en op basis               |
|                  |                       | draaiuren           | van de NRMM AUB methodiek (bron TNO).                |

De 6 indicatoren worden hierna verder toegelicht.

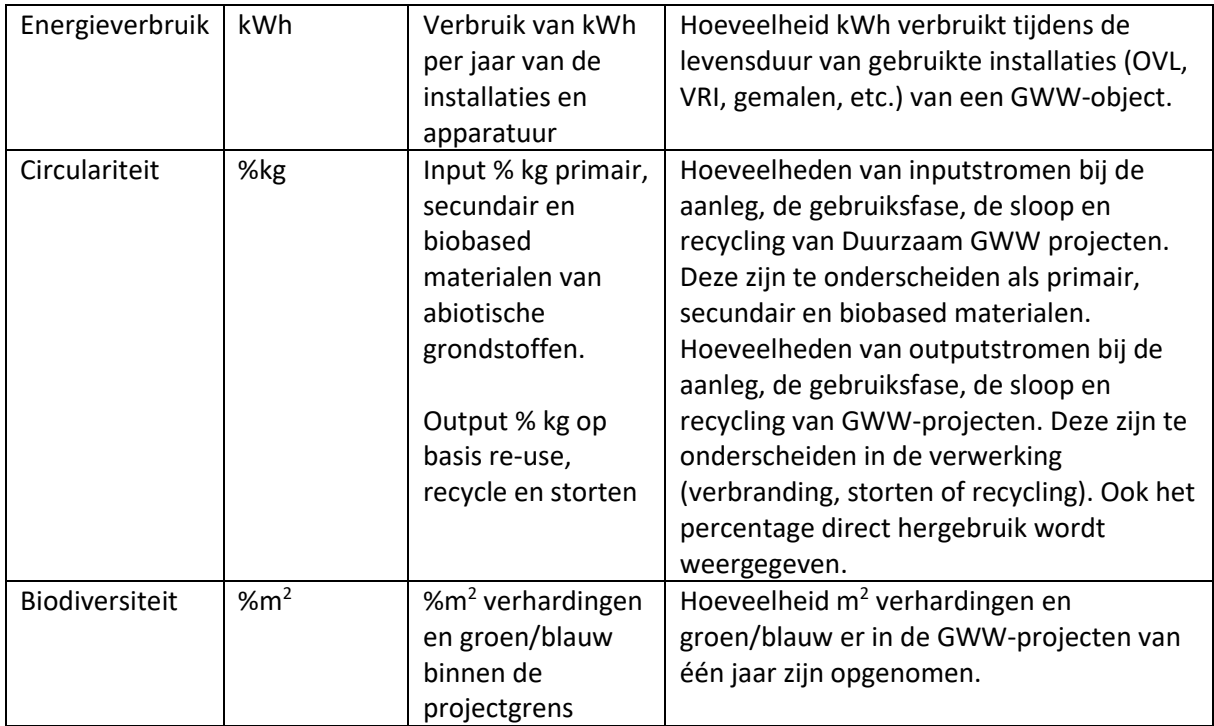

## <span id="page-4-0"></span>**1.4 Leeswijzer**

Deze handleiding geeft een beschrijving van het Excel spreadsheet voor de Monitoring Dashboard DGWW versie 3.0 (d.d. 31 januari 2024). Een belangrijke pilaar van het model is de objectenlijst, zie voor de uitleg hoofdstuk 2. Op basis van de standaard objectenlijst, gebaseerd op een uitwerking in DuboCalc, worden de berekeningen uitgevoerd. Om de impact te kunnen vaststellen is het belangrijk om een startpunt te hebben. Deze zogeheten nulmeting wordt in hoofdstuk 3 uitgelegd. Geen dashboard zonder data. Vandaar dat er invulformulieren zijn ontwikkeld die na oplevering van een project opgehaald worden. De opzet van deze invulformulieren worden in hoofdstuk 4 uitgelegd. In hoofdstuk 5 is het stappenplan uitgewerkt hoe het Excel-model te gebruiken. Het monitoring dashboard is gebouwd in PowerBI. Hoe het Excel spreadsheet in te lezen is in PowerBI wordt in hoofdstuk 6 uitgelegd. Belangrijk is de betrouwbaarheid van de data en het proces van de totstandkoming. Om opdrachtgevers te helpen is een handreiking opgesteld in hoofdstuk 7 omtrent het proces van taken en rollen, het tijdspad en de landelijke monitor. Als laatste is in hoofdstuk 8 een definitielijst opgenomen.

## <span id="page-5-0"></span>2. Objectenlijst

Om het model toegankelijk te maken voor alle publieke opdrachtgevers is ervoor gekozen om te werken met een standaard objectenlijst. De meest voorkomende typen GWW-werken zijn uitgewerkt in objecten en ingedeeld in de subgroepen kunstwerken, verhardingen, spoorwegen, waterwegen/systeem en overig.

Alle objecten in de standaard objectenlijst zijn uitgewerkt in DuboCalc (versie 6.0) en beschikbaar op aanvraag. Omdat DuboCalc (nog) niet voor iedereen toegankelijk is zijn de belangrijkste kengetallen vanuit DuboCalc omgezet naar Excel.

Elk object is uitgewerkt op basis van een functionele eenheid (FE), de referentie-eenheid. De functionele eenheid is in detail omschreven (bijvoorbeeld lengte, breedte, hoogte, gebruikte materialen etc.). In Excel is van elke FE de MKI, gewicht, levensduur, percentage fossiele brandstof te vinden in het tabblad St. Objectenlijst FE.

Hieronder per type GWW-werk een overzicht van de op dit moment beschikbare objecten.

## <span id="page-5-1"></span>**2.1 Kunstwerken**

Een kunstwerk is een begrip in de civiele techniek, bouwkunde en de spoor-, weg- en waterbouw. Onder de kunstwerken vallen doorgaans de constructies die noodzakelijk zijn om het eigenlijke doel te realiseren. Een wegverbinding over een rivier is alleen te realiseren door het leggen van een brug of het bouwen van een tunnel. De brug en de tunnel zijn in deze de kunstwerken. De complexiteit van kunstwerken kan sterk verschillen. Daarom is meestal gekozen voor een functionele eenheid op basis van stuks. Let op in de omschrijving staan soms aanvullende specificaties.

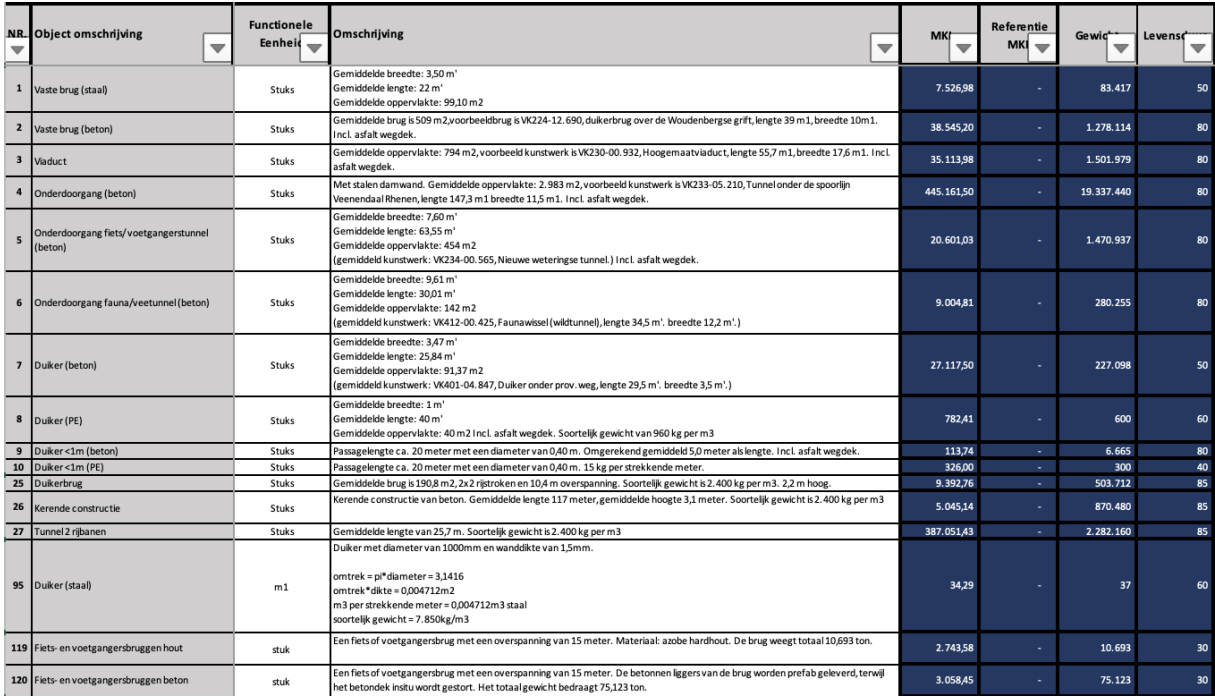

## <span id="page-6-0"></span>**2.2 Verhardingen**

De verharding is het deel van het weglichaam waar het verkeer direct overheen rijdt, en kan bestaan uit een deklaag, een tussenlaag, een onderlaag en een fundering. De functionele eenheid is gekozen op de soort verharding (asfalt, beton etc.) per m<sup>2</sup>. Bij asfalt is naast het mengsel ook soms de belasting als uniek object gedefinieerd.

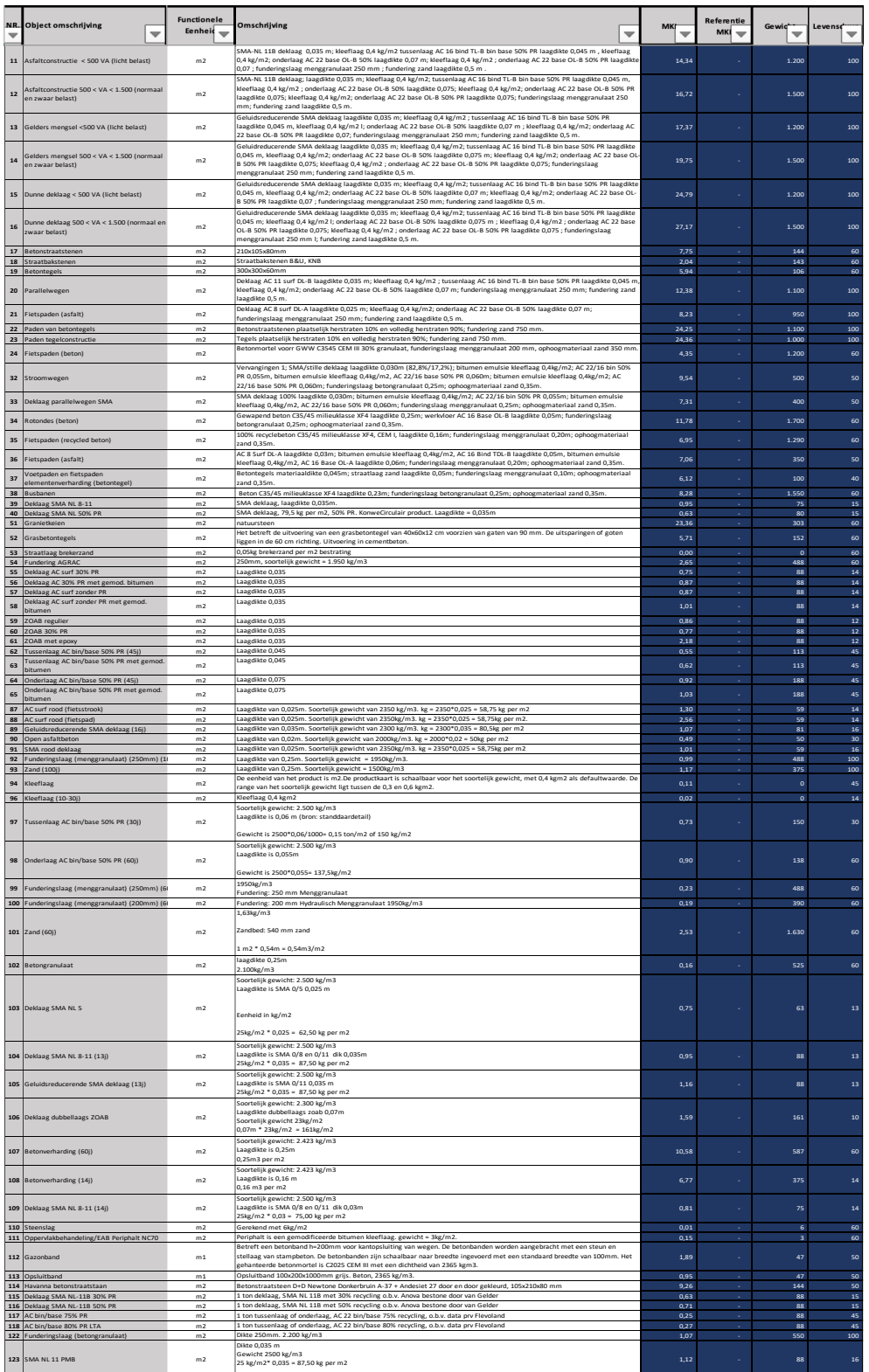

## <span id="page-7-0"></span>**2.3 Spoorwegen**

Spoorwegen zijn aangelegde kunstwegen met rails waarover treinen rijden ten behoeve van personen- of goederenvervoer. De functionele eenheid is uitgewerkt per stuk of strekkende meter.

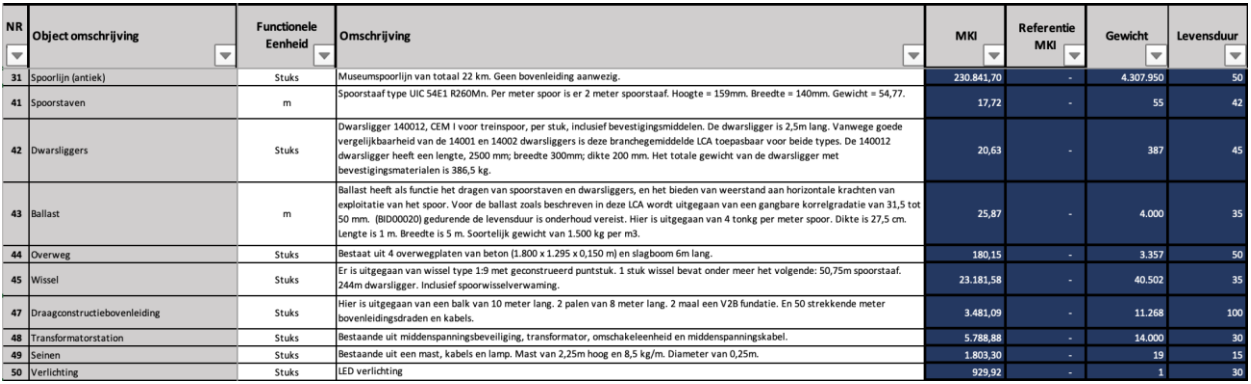

## <span id="page-7-1"></span>**2.4 Waterwegen/systeem**

Een waterweg is een water dat kan worden bevaren. Dit kan een rivier of kanaal zijn of een aangelegde geul in een verder ondiep water. Een waterweg is in beheer bij een waterbeheerder. Een waterbeheerder heeft als taak om overstromingen te voorkomen. Daarnaast zorgt een waterbeheerder voor voldoende grond- en oppervlaktewater en een goede waterkwaliteit. Een watersysteem is een samenhangend geheel van een of meer oppervlaktewaterlichamen en grondwaterlichamen, met bijbehorende bergingsgebieden, waterkeringen en ondersteunende kunstwerken. De functionele eenheid is uitgewerkt per stuk of  $m^2$ .

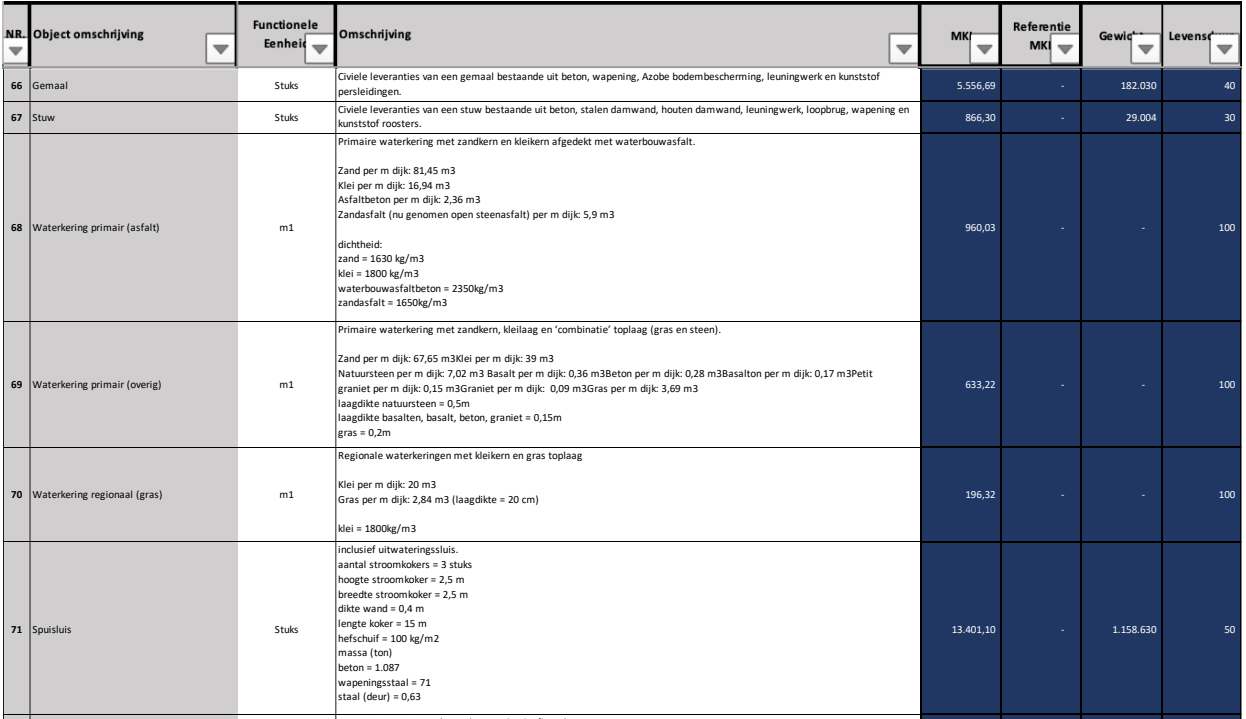

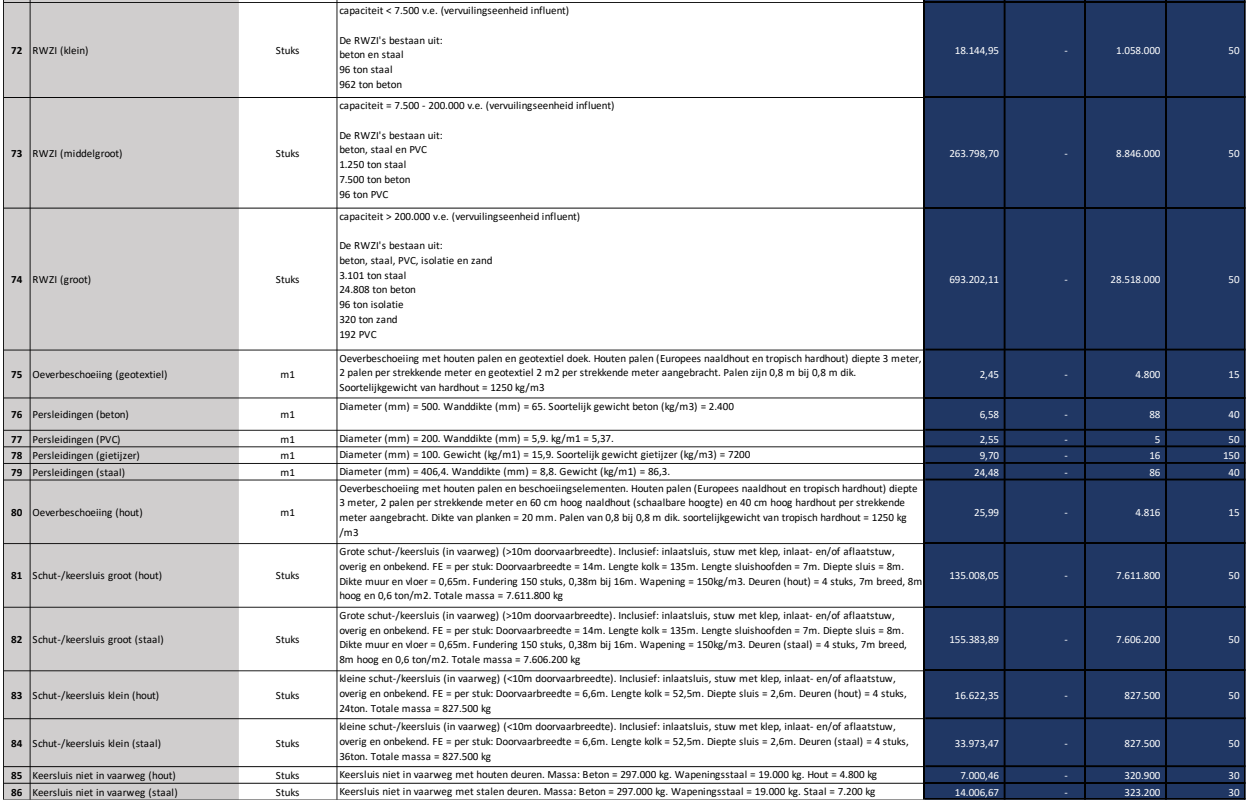

## **2.5 Overige bouwwerken**

Vanuit de eerste inventarisatie van objecten bij de koplopers zijn nog een aantal overige bouwwerken vastgesteld deze zijn als overig gekenmerkt. De functionele eenheid is uitgewerkt per  $m<sup>2</sup>$ .

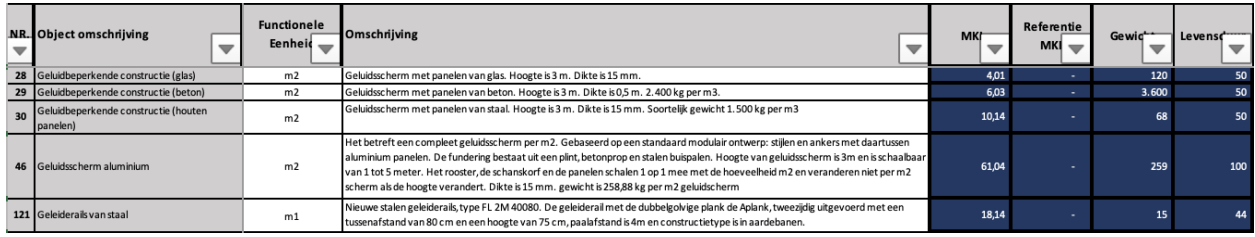

## <span id="page-8-0"></span>**2.6 Toevoegen van een nieuw object**

Als een object in het areaal voorkomt wat nog niet in de standaard objectenlijst voorkomt kan een nieuw object worden toegevoegd. Zie hiervoor stap 3 van het stappenplan Excel-model.

## <span id="page-9-0"></span>3. Nulmeting areaaldata

Om een trend te kunnen laten zien of de impact te kunnen bepalen van de genomen duurzame maatregelen is het nodig om een startpunt te bepalen, de zogenaamde nulmeting. Besloten is dat het basisjaar 2017, 2018 of 2019 als startpunt wordt genomen. Belangrijk hierbij is dat het areaal voor het basisjaar in beeld is waar de vergelijking op plaats vindt.

Alle (beschikbare) areaaldata uit het gekozen basisjaar worden omgezet naar objecten zoals deze in de objectenlijst zijn opgenomen. **Let op**: bereken de juiste eenheden per object door de gegevens van het areaal te delen op de eenheid zoals omschreven bij de functionele eenheid.

## Bijvoorbeeld

In het areaal is opgenomen 10 kilometer fietspad van asfalt (objectnummer 21). De functionele eenheid van dit object is m<sup>2</sup>. Een gemiddeld fietspad is 3,5 meter breed (Bouwkostenkompas GWW) dan is de eenheid in te vullen voor de nulmeting 35.000, namelijk:

10.000 meter x 3,5 meter= 35.000 m<sup>2</sup>

De omgerekende areaaldata naar functionele eenheid ten behoeve van de nulmeting vul je in op het tabblad Invulsheet Assetbeheerder, kolom D: areaal totaal.

Allereerst moet het Excel model gevuld worden met de areaaldata (formulier *Invulsheet Assetbeheerder*). Zodra de areaaldata zijn ingevuld controleer je het tabblad *Objectenoverzicht aantallen* kolom P totaal areaal.

Als de beschikbare standaardobjecten uit het tabblad St. Objectenlijst FE niet voldoende zijn, maak dan eerst nieuwe objecten aan, zie stappenplan 3 van hoofdstuk 4.

Vul de nummers van de objecten in op het tabblad *Calculatie sheet* regel 2 onder de juiste subgroep (Kunstwerken, Verhardingen, etc.) (zie regel 1 Calculatie sheet). Heb je minder objecten dan kolommen gebruik dan het nummer 999. Heb je meer objecten dan kolommen zie verder het stappenplan van hoofdstuk 4 en hoofdstuk 6.

**Let op**: geef nog geen projectdata in maar ga eerst naar de grijze/zwarte tabbladen met de KPIomschrijving. De KPI-tabbladen moeten eenmalig doorlopen worden om de data van de nulmeting hard in te geven in de rode cellen (onder het kopje nulmeting). Op dit moment is de waarden in het rood correct als nulmeting en kan deze hard worden overgeschreven (de Excel formule overschreven met het getal dat hier al staat).

Dit is een eenmalige actie, maar zeer belangrijk omdat anders de nulmeting niet terugkomt in het dashboard.

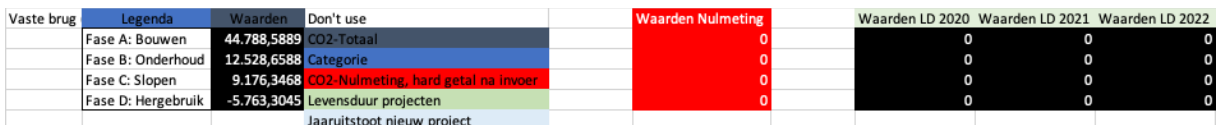

Voorbeeld van de rode cellen in kolom F van het tabblad *CO2 kolom D.*

## <span id="page-10-0"></span>4. Invulsheets projectdata

Om de trend/impact van de projecten in het dashboard zichtbaar te maken is naast de invoer van de nulmeting de jaarlijkse projectdata nodig. Op dit moment zijn er 4 invulsheets beschikbaar te weten:

- 1) Klein Project Bestaand Object: vervanging/aanleg bestaand object in de objectenlijst (beperkt inzet van CO<sub>2</sub>-neutraal materieel).
- 2) Middelgroot Project Aangepast Object: wijziging op bestaan object in de objectenlijst (bijvoorbeeld inzet van CO<sub>2</sub>-neutraal materieel).
- 3) Middel/Groot Project Nieuw Object: doorrekening nodig in DuboCalc (bijvoorbeeld het verbruik van hout in plaats van beton).
- 4) Groot Project Nieuw Object op basis van LCA: een project specifiek LCA wordt aangeleverd waarbij de A t/m D fasen al volledig zijn uitgewerkt.

**Tip:** Invulsheet 1 en 2 linken automatisch door in het Excelmodel. Invulsheet 3 en 4 zijn formats voor dataverzameling en verwerking in bijvoorbeeld DuboCalc. Kies bij de automatische verwerking in het model voor invulsheet 1 óf 2 om fouten te voorkomen.

## <span id="page-10-1"></span>**4.1 Vervanging/aanleg bestaand object (invulsheet 1)**

Bij de 1-op-1 vervanging van een bestaand object en/of de aanleg van object uit de standaard objectenlijst met exact dezelfde specificaties kan het formulier worden ingevuld wat is uitgewerkt op het tabblad: *1.Klein Proj Bestaand Object (1)*. Ook is dit invulsheet te gebruiken indien gegevens ontbreken die nodig zijn bij de andere invulsheets.

Kolom A wordt automatisch gevuld op basis van de standaard objectenlijst. Kies de regel van het bestaande object (kolom A) en vul in kolom C het aantal functionele eenheden in die zijn aangelegd. Het gewicht van het object is niet te veranderen, wel is het mogelijk om de samenstelling van het materiaal te wijzigen, of het aandeel secundair/biobased te veranderen. Daarnaast is het beperkt mogelijk om data in te vullen over het materieel in kolom R t/m U. Hierin staat in het groen de procentuele verdeling tussen gebruik van diesel en HVO tijdens de bouw- en sloopfase. Wanneer bekend kunnen ook de verbruikte liters en kWh's ingevuld worden. In de laatste 2 kolommen is het verder mogelijk om het gewicht (kg) van het object dat wordt gesloopt in te vullen en het hergebruik van vrijgekomen materialen ter plekke. Dit laatste is vooral belangrijk voor de KPI circulariteit.

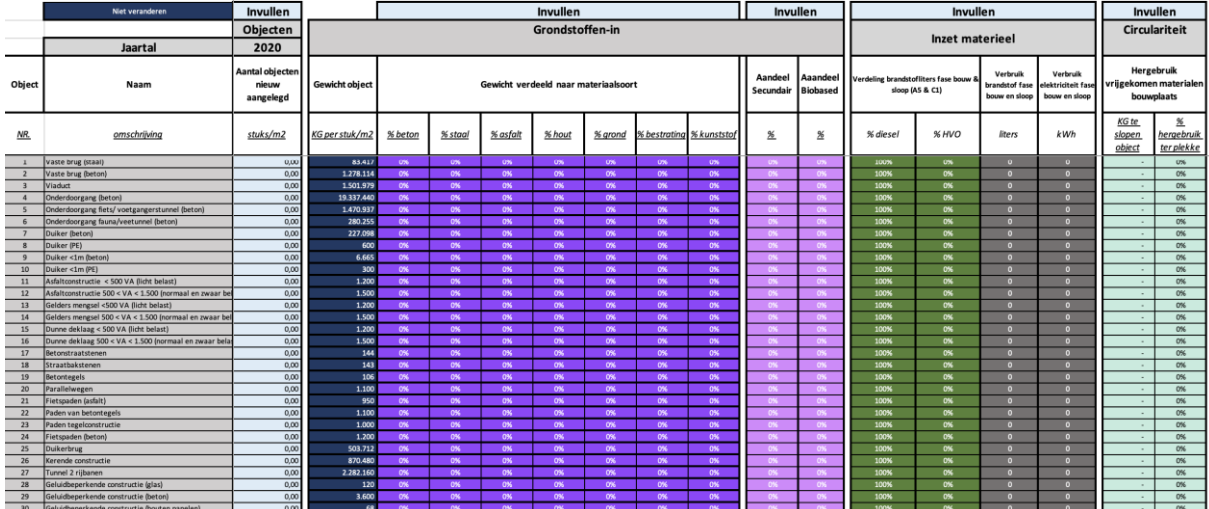

Invulsheet 1 Klein Project Bestaand: objecten standaard objectenlijst (variabel : aantal obj., grondstof-in soort, % sec, % bio, brandstof en % hergebruik)

**Let op:** de gegevens ingevuld in dit invulsheet worden automatisch doorgerekend in de calculatiesheet op het moment dat het objectnummer daar wordt ingegeven (zie stap 8 van het stappenplan).

## <span id="page-11-0"></span>**4.2 Vervanging/aanleg aangepast object (invulsheet 2)**

Het invulsheet vervanging/aanleg aangepast object staat op het tabblad: *2.Middel Proj Aangepast Object*. Bij beperkte aanpassingen op het bestaande object uit de objectenlijst kan dit invulsheet worden gebruikt. Denk hierbij aan aanpassingen op het gewicht van het object bijvoorbeeld door het verminderen van de kilogrammen grondstoffen (bijvoorbeeld door 3D-print technieken of toepassing van andere structuren). Ook de inzet van klimaatneutraal materieel kan hier worden ingevuld. **Let op**: de MKI verandert hierbij niet.

Vul in kolom A het objectnummer uit de standaard objectenlijst. De MKI wordt opgehaald uit het DuboCalc bestand. Vul het gewicht in (kolom C) van het object (ook als dit verandert), het aantal stuks/m2/m (kolom E) en de levensduur in jaren (kolom F). Vervolgens is het mogelijk om de samenstelling van het materiaal te wijzigen, of het aandeel secundair/biobased te veranderen. Kolom U t/m AA geven een uitgebreide weergave van de mogelijkheden rondom inzet van materieel en duurzame brandstoffen. In de laatste 2 kolommen is het weer mogelijk om het gewicht (kg) van het object dat wordt gesloopt in te vullen en het hergebruik van vrijgekomen materialen ter plekke.

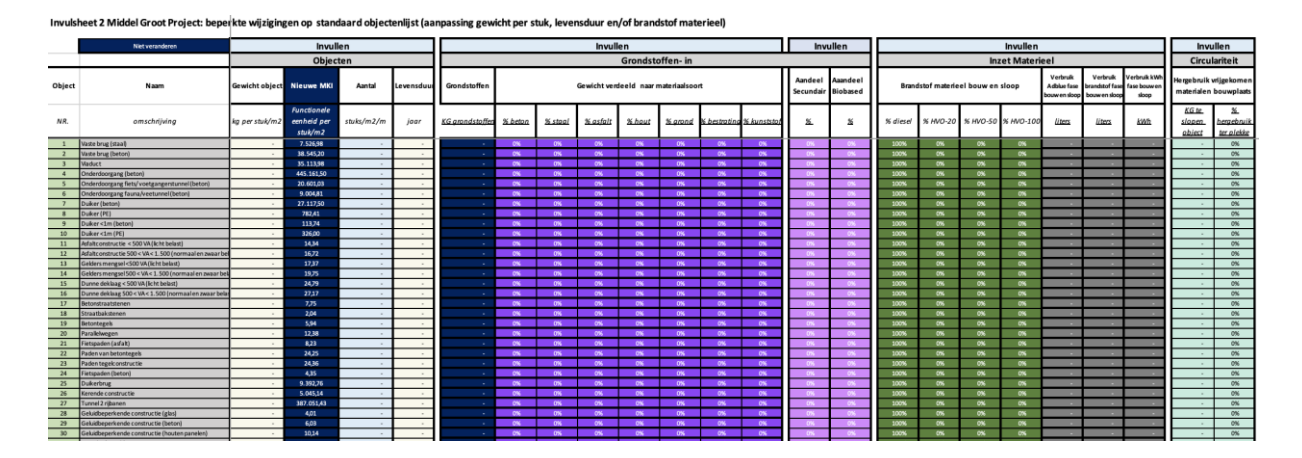

**Pas op** dat het object dat je aanpast niet ook voor een ander project wordt gebruikt. Als dit wel het geval is dan ontkom je er niet aan om een volledig nieuw object aan te maken.

## <span id="page-11-1"></span>**4.3 Volledig nieuw object – input voor DuboCalc (invulsheet 3)**

Om een nieuw object in DuboCalc te kunnen invoeren is data nodig. Het invulsheet *3.Middel Groot Proj Nieuw Obj* legt de benodigde data vast zodat zelfstandig een object in DuboCalc kan worden aangemaakt. Het gaat te ver in deze handleiding om het aanmaken van een object in DuboCalc uit te leggen. Een starters handleiding is te vinden op de site van [dubocalc.nl.](https://www.dubocalc.nl/media/1060/starters-handleiding-dubocalc-project-40.pdf)

Na het maken van een DuboCalc calculatie kan een object worden toegevoegd op het tabblad: *DuboCalc*. Zie verder het stappenplan in hoofdstuk 5.

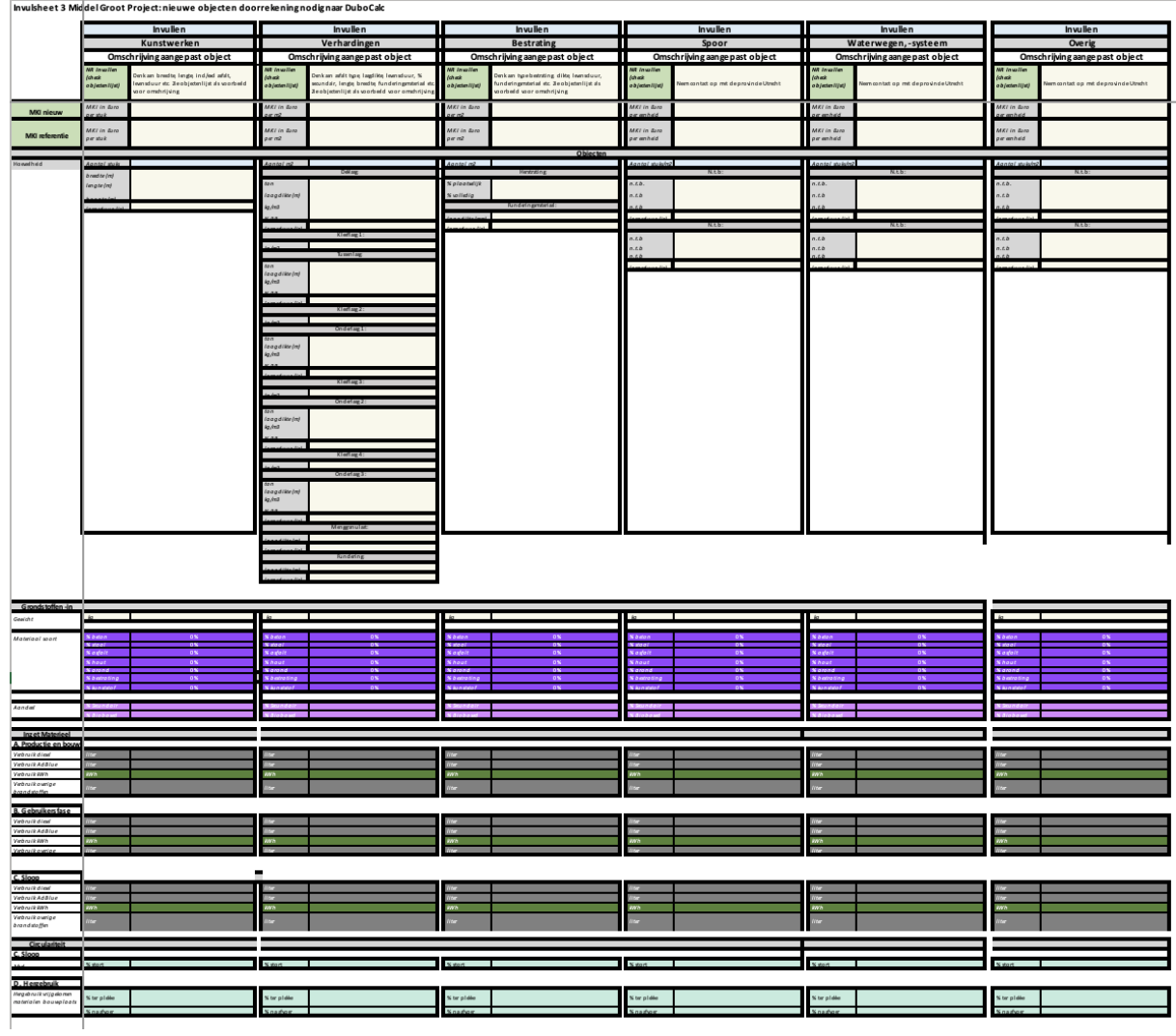

## **4.4 Nieuw object op basis van een aangeleverde LCA - output van fasen A t/m D (invulsheet 4)**

Een nieuw object kan ook worden uitgevraagd met een project specifieke LCA. De aannemer bepaalt dan zelf een MKI. Vraag dan het invulsheet *4*.*Groot Proj Nieuw Object (LCA)* uit. Op basis van deze informatie kan het tabblad: *DuboCalc* worden ingevuld. Zie verder het stappenplan in hoofdstuk 5.

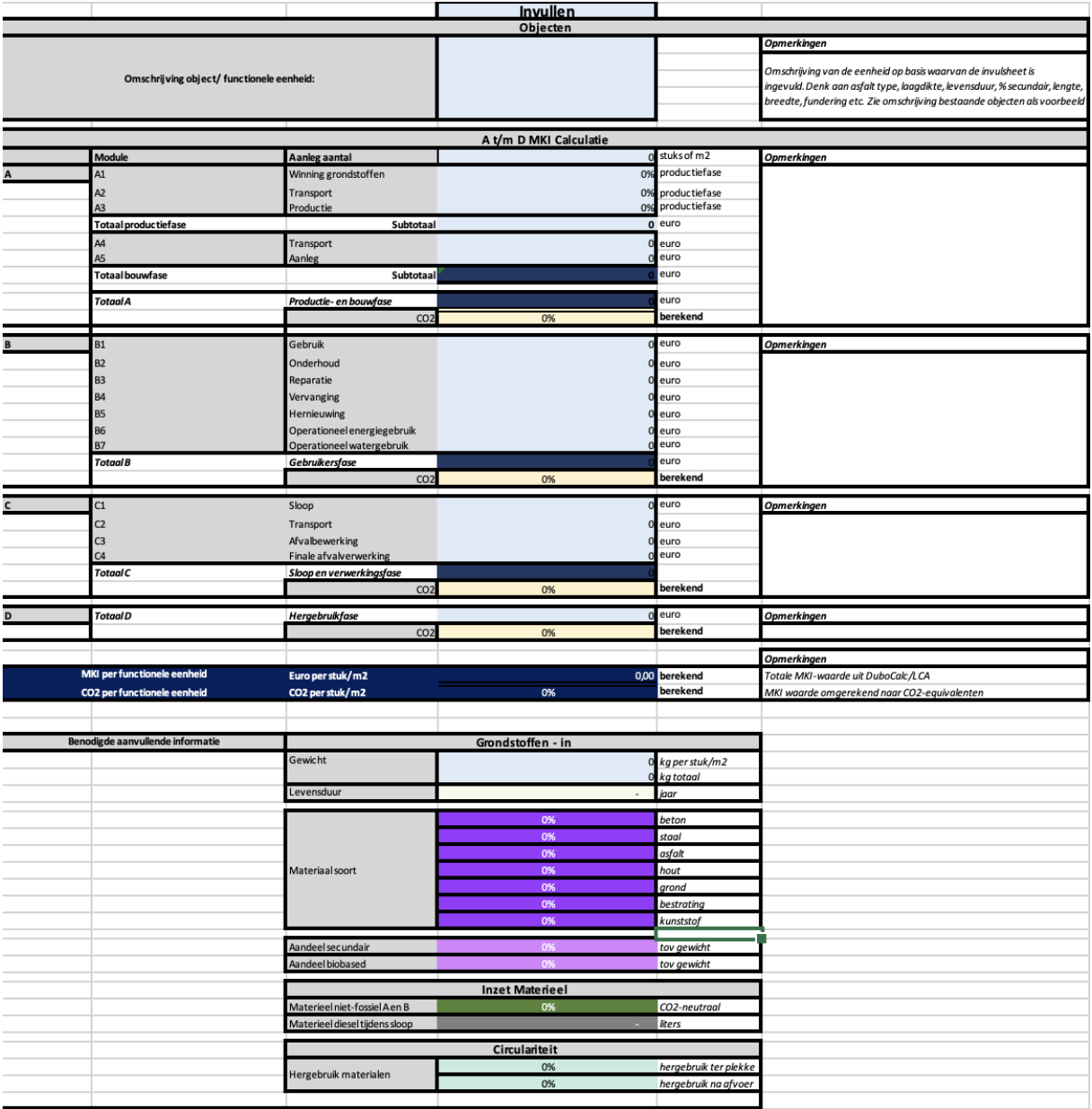

 $\overline{\mathsf{C}}$ 

## <span id="page-14-0"></span>5. Stappenplan Excel-model

Ieder jaar maak je een nieuwe versie van het moederbestand Excel-model. Dit doe je door het te dupliceren en op te slaan onder een nieuwe naam. Hierbij is het belangrijk om de data van het afgelopen jaar te bevriezen. Je overschrijft namelijk de oude data met de data van het nieuwe jaar. Zo worden ieder jaar de bestaande objecten uitgebreid in een nieuw bestand wat voortborduurt op het jaar ervoor.

Elk jaar is het belangrijk om een controle te doen in DuboCalc van de gebruikte objecten in het Excelmodel. Door nieuw opgestelde LCA's en/of een update van de NMD kan de milieudata in de bibliotheek van DuboCalc veranderd zijn. Dit vraagt dan ook een update in het Excel-model tabblad *DuboCalc*.

Het doorlopen van het volgende stappenplan is een handreiking om relatief eenvoudig het Excel spreadsheet te vullen om de inleesbestanden voor PowerBI te kunnen genereren.

Het 10-stappenplan:

- 0. Nulmeting areaaldata (zie hoofdstuk 3);
- 1. Vul de biodiversiteit en elektriciteit data in (gele tabblad *Basisdata*)
- 2. Controleer de emissiefactoren (zwart tabblad *Emissiefactoren)* en de objecten in standaard objectenlijst (donkerblauw tabblad *St. Objectenlijst FE*);
- 3. Maak (indien nodig) een nieuw object aan (rood tabblad *DuboCalc*);
- 4. Complementeer de standaard objectenlijst (donkerblauw tabblad *St. Objectenlijst FE*);
- 5. Verwijder (indien nodig) actieve objecten (licht groen tabblad *Invulsheet Assetbeheerder*);
- 6. Voer nieuwe projecten van het desbetreffende jaar in (paarse tabbladen voor aannemers);
- 7. Controleer het totale objecten overzicht (licht blauw tabblad *Objectenoverzicht aantallen*);
- 8. Zorg dat de actieve objecten in het calculatiesheet staan (oranje tabblad *Calculatie sheet*);
- 9. Controleer de berekeningen in het Calculatie sheet (oranje tabblad *Calculatie sheet*);
- 10. Controleer de inleesbestanden PowerBI (grijze tabbladen).

## <span id="page-14-1"></span>**Stap 1: Invullen Biodiversiteit en Elektriciteit data (gele tabblad** *Basisdata***)**

Vul het gele tabblad basis data in. Let op, het jaar in cel C3 bepaalt de gehele opbouw van de calculaties. Vul dus hier het goede jaar in! Elk jaar moet de data in een nieuwe versie van het Excel spreadsheet worden ingevuld. Verder vul je hier het aantal projecten in waarvoor je data gaat invullen en de hoeveelheid m<sup>2</sup> verhardingen en groen/blauw voor de KPI-biodiversiteit. In dit basis data tabblad vul je verder het verbruik aan elektriciteit in kWh in per soort.

## <span id="page-14-2"></span>**Stap 2: Controleer de emissiefactoren (zwart tabblad** *Emissiefactoren***) en de objecten in de objectenlijst (donkerblauw tabblad** *St. Objectenlijst FE***)**

De emissiefactoren staan per jaar in het tabblad *Emissiefactoren* en kunnen worden aangevuld voor de nieuwe jaren (zi[e www.co2emissiefactoren.nl\)](http://www.co2emissiefactoren.nl/) wanneer ze bekend gemaakt zijn.

Controleer of al de benodigde objecten zijn opgenomen in de standaard objectenlijst. De lijst staat op het donkerblauwe tabblad *St. Objectenlijst*. Als alle benodigde objecten hier zijn opgenomen, kan je verder naar stap 4. Is dit niet het geval, dan moet er een nieuw object worden aangemaakt. Je leest in stap 3 hoe dit in z'n werk gaat.

## <span id="page-15-0"></span>**Stap 3: Maak (indien nodig) een nieuw object aan (rood tabblad DuboCalc)**

Maak in DuboCalc het object aan. Heb je geen toegang tot DuboCalc of heb je assistentie nodig bij het aanmaken van een object in DuboCalc, dan kan je contact opnemen met de DuboCalc specialist binnen jouw organisatie en/of de beheerder van het dashboard.

Het nieuwe object wordt ingevoerd in Excel op het rode tabblad *DuboCalc*. Nieuwe objecten voeg je toe in de lege kolommen. Je kan eventueel ook een nieuwe kolom zelf toevoegen. Vul de data uit DuboCalc en de aanvullende inschattingen in op de witte/grijze regels vanaf regel 7 t/m regel 76. Het nieuwe object komt nu automatisch tevoorschijn in de standaard objectenlijst. Controleer dat het ingevoerde object in de tabbladen *St. Objectenlijst FE, Objectenoverzicht aantallen, Invulsheet Assetbeheerder en de invulsheets voor de projecten* staan.

## <span id="page-15-1"></span>**Stap 4: Complementeer de standaard objectenlijst (donkerblauw tabblad** *St. Objectenlijst FE***)**

De objecten staan nu allemaal in de standaard objectenlijst. In kolom C geef je aan of een object actief is of niet door een 1 of een 2 in te vullen in kolom C. Als een object voorkomt in je areaal zet je het object op 1, als het niet voorkomt in je areaal zet je het object op 2. Daarnaast selecteer je ook het nummer van de juiste subgroep (5 Kunstwerken, 6 Verhardingen, 7 Spoorwegen, 8 Waterwegen/systeem, 9 Overig). Dat doe je in kolom D.

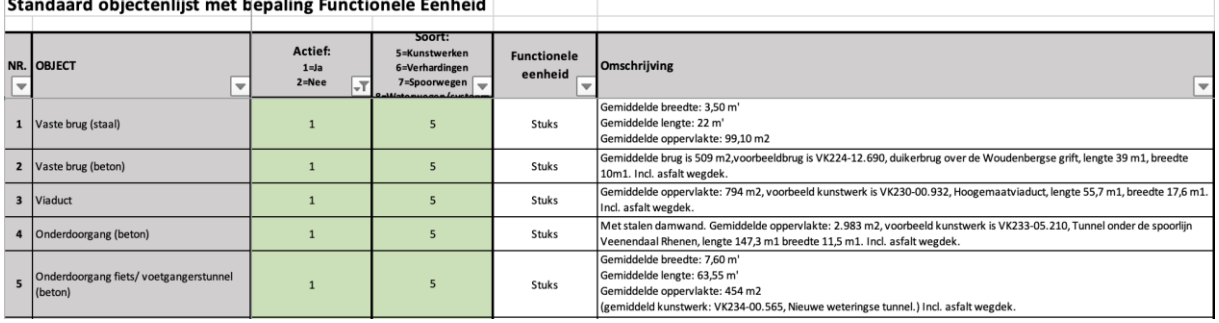

Standaard objectentijst met henaling Eunstjonele Fenheid

<span id="page-15-2"></span>**Stap 5: Verwijder (indien nodig) actieve objecten (licht groen tabblad invulsheet Assetbeheerder)**  De standaard objectenlijst is nu helemaal compleet. Dit stappenplan gaat ervan uit dat de nulmeting al is ingevoerd. Zie anders eerst stap 0 en hoofdstuk 3. Nu ga je aan de slag met de projecten van een specifiek jaar. De eerste stap hierin is het verwijderen van objecten (bijvoorbeeld omdat het object vervangen is) uit een specifiek jaar. Dit doe je op het licht groene tabblad *Invulsheet Assetbeheerder*. In je nulmeting heb je bijvoorbeeld opgenomen dat je 100 vaste bruggen (beton) en 10 viaducten hebt. In 2021 heb je 40 vaste bruggen (beton) en 2 viaducten verwijderd. In dit geval vul je deze aantallen in (als positief getal) bij de verwijderde objecten van het desbetreffende jaar. Zie het voorbeeld hieronder:

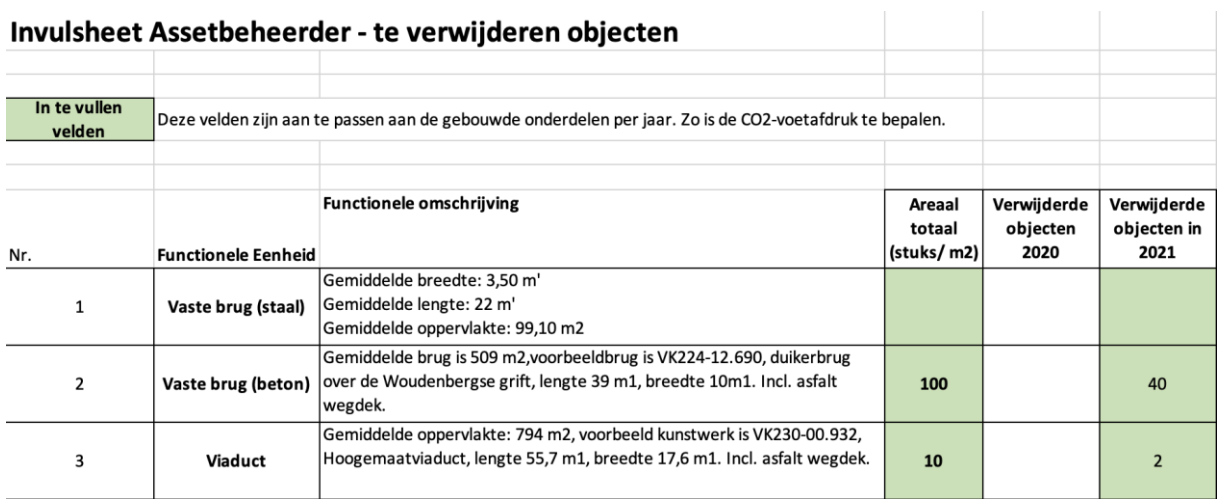

Let op dat je de verwijderde stuks/m<sup>2</sup>/m onder het juiste jaartal invult.

<span id="page-16-0"></span>**Stap 6: Voer nieuwe projecten van het desbetreffende jaar in (paarse tabbladen voor aannemers)** De volgende stap is de objecten vanuit de nieuwe projecten van een desbetreffend jaar invullen in het Excel spreadsheet. Binnen het dashboard kennen we vier typen nieuwe projecten:

- 1. Een klein project op een bestaand object
- 2. Een middel project waarbij een object wordt aangepast
- 3. Een middel of groot project van een nieuw object.
- 4. Een groot project van een nieuw object op basis van een LCA.

Voor een klein project geldt dat de data ingevuld moet worden in het paarse tabblad 1.*Klein Proj Bestaand Object*. Vul in dit tabblad de gegevens in van de aannemer/projectleider. Let hierbij op dat je de donkerblauwe velden niet veranderd (deze cel wordt berekend of is een gegeven).

Het tabblad 1.*Klein Proj Bestaand Object* linkt automatisch door. Alle informatie die door aannemers wordt aangeleverd (die afwijkt van het standaard omschreven object) moet worden ingevuld in het tabblad 1.*Klein Proj Bestaand Object*. Het gaat hierbij om de met licht blauw aangegeven kolommen zie regel 3 van het tabblad.

De data van middelgroot project met een aangepast object (tabblad *2.Middel Proj Aangepast Object*) linkt automatisch door. Vul de paarse en roze velden handmatig in op het tabblad St. Objectenlijst FE. De in te vullen kolommen in regel 3 (licht blauwe kolommen) zijn bepalend voor de berekeningen.

Als de andere invulformulieren (3.Middel Groot Proj Nieuw Obj en 4.Groot Proj Nieuw Object (LCA)) worden gebruikt, moet een nieuw object worden gemaakt in de standaard objectenlijst. Zie hiervoor de uitleg in stap 3 en 4. Wanneer het nieuwe object is verschenen in de Standaard Objectenlijst, komt deze ook voor in de invulsheets 1 en 2. Deze kunnen nu gebruikt worden voor het project. Kies bij de automatische verwerking in het model voor invulsheet 1 óf 2 om fouten te voorkomen.

De beschikbare data kunnen op verschillende manieren worden aangeleverd. Zo kan je de aannemer deze invulsheets laten invullen bij oplevering of je vraagt het de projectleider. Eventueel zou je ook op basis van de inschrijving bij aanbesteding de data kunnen opvragen.

Zie verder hoofdstuk 4 voor de details van de invulsheets.

## <span id="page-17-0"></span>**Stap 7: Controleer het totale objecten overzicht (licht blauw tabblad** *Objectenoverzicht aantallen***)**

Als je alle projecten van een specifiek jaar hebt ingevuld, is de volgende stap het controleren van het tabblad *Objectenoverzicht aantallen*. In dit tabblad komen alle ingevulde gegevens (areaal en projecten) samen. In kolom P staat het gehele areaal vermeld na het doorvoeren van alle wijzigingen. Als de gegevens juist zijn, kan je door naar de volgende stap.

Zijn de gegevens niet juist? Dan is het noodzakelijk om te controleren of in stap 5 en 6 de juiste aantallen zijn ingevoerd.

Let erop dat je in dit tabblad niets handmatig verandert, de gegevens worden namelijk opgehaald uit andere tabbladen.

<span id="page-17-1"></span>**Stap 8: Zorg dat de actieve objecten in het calculatietabblad staan (oranje tabblad** *Calculatie sheet***)** In het calculatietabblad (oranje tabblad) worden alle berekeningen gemaakt. Dit tabblad is (samen met het invulblad) de basis voor de inleesbestanden voor PowerBI. In het calculatietabblad moeten de actieve objecten onder de juiste subgroep (regel 1) staan. Dit doe je door op rij 2 de actieve objecten onder de juiste subgroep (Kunstwerken, Verhardingen, Spoorwegen, Waterwegen/systeem, Overig) neer te zetten. Op het tabblad *St. Objectenlijst FE* kan je via het filter actief ja/nee de nummers van actieve objecten achterhalen. Deze nummers plaats je in rij 2 onder de juiste subgroep.

Let erop dat je geen kolommen verwijdert, gebruik nummer 999 als je geen actieve objecten kan invullen, dit om te voorkomen dat er bijvoorbeeld de fout *#DELING.DOOR.0!* wordt gegenereerd. Als er objectnummers zijn die niet actief zijn, dan kan je dit nummer overschrijven met een nummer van een object wat wel actief is of nummer 999.

Een voorbeeld: Stel dat objectnummer 1 vaste brug (staal) niet actief is, maar je hebt een nieuw object aangemaakt onder nummer 118 dat onder de kunstwerken moet vallen, dan zet je in het calculatietabblad in cel D2 het getal 118 in plaats van 1. Het nieuwe actieve object wordt dan automatisch doorgerekend en ook meegenomen in de inleesbestanden voor PowerBI.

## <span id="page-17-2"></span>**Stap 9: Controleer de berekeningen in het Calculatie sheet (oranje tabblad Calculatie sheet)**

In het oranje tabblad *Calculatie sheet* zijn nu alle berekening uitgevoerd. Deze uitkomsten worden ingelezen in de grijze/zwart tabbladen voor het inleesbestand naar PowerBI. Controleer alle regels van alle kolommen op foute verwijzingen (#N/B, #VERW!, #DELING.DOOR.0! etc.) en controleer dat er geen rode arcering is op regel 82.

## <span id="page-17-3"></span>**Stap 10: Controleer de inleesbestanden PowerBI (grijze/zwarte tabbladen)**

De inleesbestanden zijn de grijze/zwarte tabbladen met de benaming van de KPI's. Deze worden automatisch gevuld vanuit het calculatietabblad. Check de formules van de subgroepen (volledigheid) en dat in de kolomdetails geen fouten zichtbaar zijn (#N/B, #VERW!, #DELING.DOOR.0! etc.).

## <span id="page-18-0"></span>6. Genereren van uploadfile voor PowerBI

In het Excel-model zijn de grijze tabbladen de uploadfiles voor PowerBI. Alle data voor de uploadfiles komt uit de tabbladen *Biodiversiteit, Elektriciteit en Calculatie sheet*. Wanneer moet je hier iets veranderen: Als je meer kolommen nodig hebt dan op dit moment zijn aangemaakt, als je de rode kolommen gaat gebruiken en als je onder de subgroepen (rij 1) meer dan de huidige kolommen gaat aanmaken.

## <span id="page-18-1"></span>**6.1 Extra toevoegingen**

De uploadfiles zijn per KPI en per subgroep onderverdeeld. Zo is er bijvoorbeeld een *tabblad MKI kolom D* maar ook een tabblad *MKI V (verhardingen)*. Het is belangrijk dat voor elke kolom waar je een objectnummer hebt ingevuld een tabblad is aangemaakt per KPI. Op dit moment zijn de kolommen D t/m AX automatisch gelinkt met de uploadfiles. Gebruik je meer kolommen dan moet je dus 5 nieuwe tabbladen maken, voor bepaalde KPI's één. Daarnaast moet je de tussentellingen (V=verhardingen, KW=kunstwerken, S=spoorwegen, W=waterwegen/systemen en O=overig) aanpassen zodat de data uit deze nieuwe kolommen worden meegenomen.

Verder is belangrijk dat bij de tabbladen per kolom, dus bijvoorbeeld 'MKI kolom D' de waarde bij 'Nulmeting' (aangegeven in het rood) wordt opgeschreven als een hard getal. Bij de tabbladen van CO2, materialen, stikstof en restromen is dit een berekening die (nadat de nulmeting is voltooid) hard overschreven moet worden. Daarna is de waarde van de nulmeting bevroren en dient het ter vergelijking bij de invoer van data van komende jaren.

Als er nieuwe KPI's worden vastgesteld dan moet er voor elke KPI een nieuw upload tabblad worden aangemaakt met de juiste berekening vanuit het calculatiesheet. Volg hierbij de naamstelling van de andere tabbladen. Bijvoorbeeld voor een nieuw type verhardingen: 'MKI V kolom AY'. Neem de berekeningen over van de tabbladen met dezelfde KPI. Zorg hierbij dat de verwijzingen naar de goede kolommen gaan in het tabblad *Calculatie sheet* en het tabblad *Objectenoverzicht aantallen*.

**Let op**: zorg dat in de cel de functie 'zoeken' goed overgenomen wordt. Deze is essentieel voor de werking van het model.

Als laatste is het nodig om in de 'Calculatie sheet' de link te leggen voor de CO<sub>2</sub>-voetafdruk. Deze is opgenomen vanaf regel 198. Per jaar zijn er twee regels: namelijk het aantal objecten in het nieuwe jaar. Hierbij staat de tekst 'Project nieuwe aantallen'. Deze cellen zijn gelinkt met de hoeveelheden uit het tabblad *Objectenoverzicht aantallen* en zijn dus eenvoudig door te trekken naar het nieuw toegevoegde object. In de regel daaronder is de link gelegd naar het nieuw toegevoegde tabblad. Deze verwijst naar de cellen vanaf kolom T met de naam 'Waarden PM [jaartal]' en telt regel 2 t/m 5 op. Om de CO2-voetafdruk te complementeren is het nodig deze berekeningen in te voeren t/m het jaar 2030.

## <span id="page-19-0"></span>**6.2 Inlezen in PowerBI**

PowerBI is een dashboard functionaliteit van Microsoft Office. Heb je een licentie van Microsoft 365 dan kan je ook PowerBI gebruiken. Soms is het nodig dat je deze rechten van je ICT-beheerder krijgt toegewezen (een vinkje moet worden aangezet).

Het inlezen van het bestand in PowerBI vraagt om kennis van PowerBI. Het gaat in deze handleiding te ver om dit uit te leggen. Meer informatie is te vinden bij [Microsoft.](https://learn.microsoft.com/nl-nl/power-bi/connect-data/service-excel-workbook-files)

Om het PowerBI dashboard te koppelen aan het Excel-model, volg je de volgende 10-stappen:

- 1. Open het bestand (.pbix) in PowerBI;
- 2. Selecteer het pijltje naar beneden onder de knop 'Transform data';
- 3. Klik op 'Data source settings';
- 4. Klik op 'Change source';
- 5. En klik vervolgens op 'Browse';
- 6. Zoek nu in de mappen op je computer naar het Excelmodel;
- 7. Selecteer het model;
- 8. Klik op 'OK';
- 9. Klik op 'Close';
- 10. Klik op 'Apply changes' in de lichtgele balk boven in het scherm.

Bij de KPI's is data gelinkt vanuit de ingeladen tabbladen. Controleer of de juiste jaartallen geselecteerd zijn in PowerBI om de gewenste visualisaties te krijgen.

Het dashboard voor communicatiedoeleinden delen kan op verschillende manieren:

• Online

Het dashboard is online beschikbaar via de website app.powerbi.com. Zo is het eenvoudig te bekijken en te delen. Het is niet mogelijk het dashboard te bewerken via de online tool.

• Offline

Door een schermafbeelding te maken van het dashboard kun je het opslaan als een afbeelding.

## <span id="page-19-1"></span>**6.3 Specificaties benodigde hardware**

Om het dashboard in PowerBI zonder problemen te kunnen uploaden is hardware (pc) met bepaalde specificaties nodig:

De PC moet voldoen aan de volgende eisen:

- Windows software packet (office 365)
- Licentie PowerBI Pro
- 32GB RAM geheugen voor het updaten data
- 64GB RAM geheugen voor nieuw inladen van het volledige model
- i5 of i9 processor

## <span id="page-20-0"></span>7. Het proces van totstandkoming

Om alle data te verzamelen en een betrouwbaar dashboard te kunnen genereren is het nodig om een proces van totstandkoming in te richten. In onderstaande afbeelding is een typisch proces weergegeven dat doorlopen wordt tijdens de uitvoering van een project. De totale doorlooptijd is afhankelijk van de duur van het project. Per taak is een aparte tijdsindicatie vermeld. Dit proces is bij elke opdrachtgever anders ingericht, maar onderstaande rollen zijn doorgaans terug te vinden.

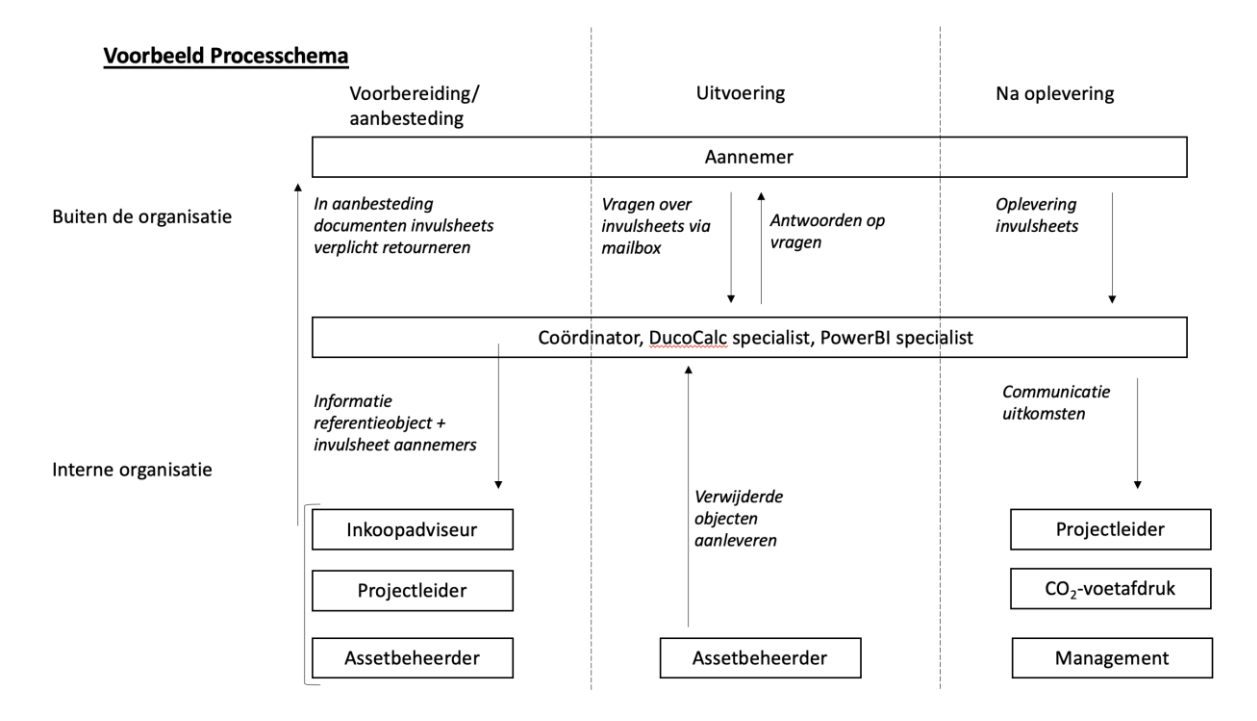

## <span id="page-20-1"></span>**7.1 Rolverdeling**

De coördinator speelt een centrale rol in het succes van het dashboard. Deze persoon levert het referentieobject en het invulsheet aan bij de aanbesteding van het project. Dit wordt in samenspraak met de projectleider, assetbeheerder en inkoopadviseur al bij de aanbestedingsdocumenten aangeleverd aan de aannemer. Zo weten alle partijen al bij de uitvraag wat van hen verwacht wordt. Tijdens het project kan de aannemer met vragen terecht bij de coördinator (duurzaamheid), bijvoorbeeld via een algemene mailbox.

De assetbeheerder of areaalbewaker geeft aan welke objecten tijdens de uitvoering van het project precies verwijderd worden uit het areaal. Na oplevering levert de aannemer de gevraagde data in het invulsheet aan bij de coördinator duurzaamheid. Deze zorgt samen met het verantwoordelijke team voor de verwerking van de data in het dashboard. Dit dashboard wordt gecommuniceerd met de projectleiders, CO2-voetafdruk verantwoordelijke en het management.

Binnen het verantwoordelijke team van de opdrachtgever zijn verschillende expertises en specialisten nodig. In onderstaande afbeelding zijn deze weergegeven:

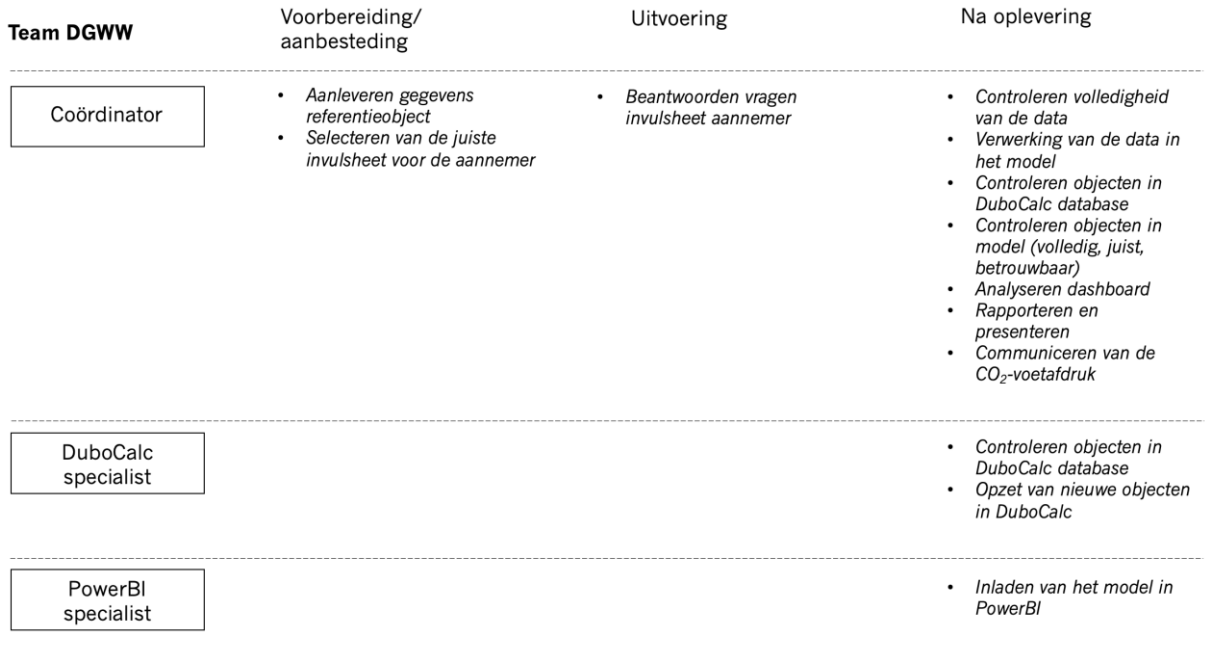

Het verantwoordelijke team bestaat idealiter uit 3 rollen: de coördinator, een DuboCalc specialist en een PowerBI specialist.

De coördinator levert alle gegevens aan over het referentieobject en de juiste invulsheet voor de aannemer. Ook beantwoordt deze persoon de eventuele vragen over het invulsheet die van de aannemer komen. Na oplevering van het project controleert deze persoon de data en verwerkt de data in het model. Hij of zijn voert controles uit op de objecten uit de DuboCalc database wanneer aanvullende informatie nodig is.

Hierin wordt hij of zij ondersteund door de DuboCalc specialist. Deze controleert en zet waar nodig nieuwe objecten op in DuboCalc. De coördinator controleert de objecten in het model op volledigheid, juistheid en betrouwbaarheid. Deze DuboCalc kennis kan in huis georganiseerd zijn, maar ook bij een externe expert worden belegd.

De PowerBI specialist uploadt vervolgens de nieuwe data in het model naar PowerBI. Hierna volgt de analyse van het dashboard door de coördinator duurzaamheid. Deze data worden gerapporteerd en gecommuniceerd naar bijvoorbeeld de betrokken projectleider(s). Ook kan de data worden gecommuniceerd naar de CO<sub>2</sub>-voetafdruk verantwoordelijke.

Deze processtappen zijn hieronder nogmaals gevisualiseerd in een TBV-matrix:

## <span id="page-21-0"></span>**7.2 TBV-matrix dashboard**

De Taken, Bevoegdheden en Verantwoordelijkheden matrix (TBV-matrix) geeft voor iedere rol in het proces van het dashboard Duurzaam GWW weer wat er van hem/haar verwacht wordt. Zie hieronder een voorbeeld van de TBV-matrix van provincie Utrecht.

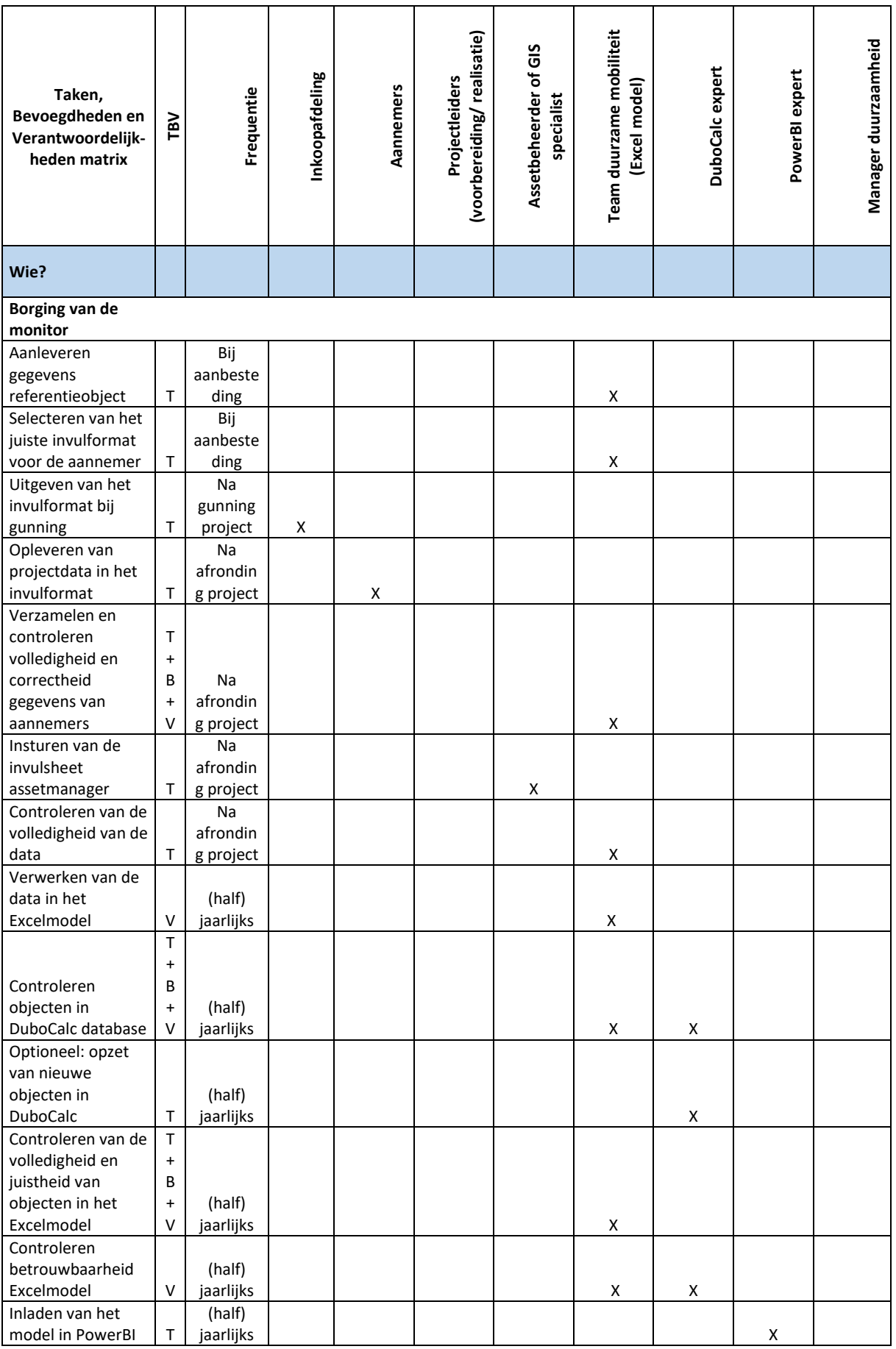

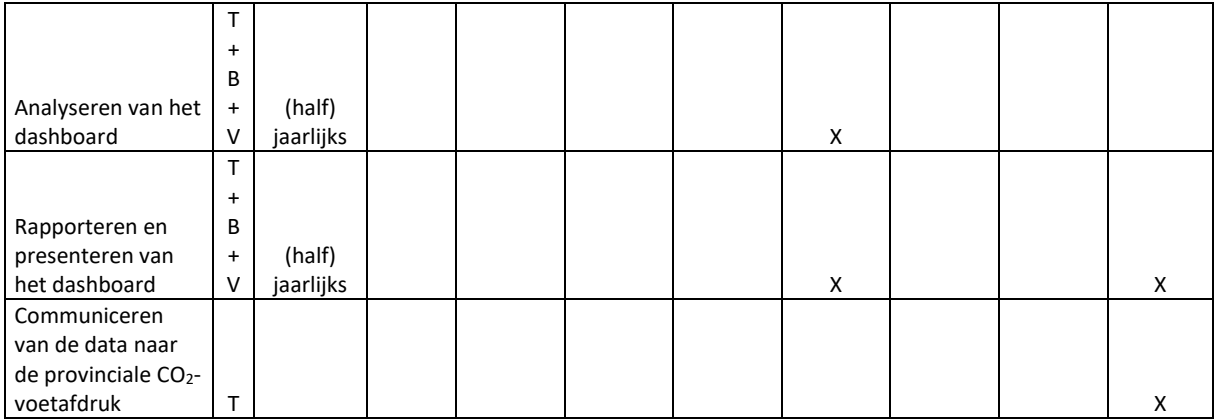

## <span id="page-23-0"></span>**7.3 Procescyclus**

Het wordt aangeraden om minimaal elk (half)jaar het dashboard te vullen. De data kunnen ook worden gebruikt om de CO<sub>2</sub>-voetafdruk op te stellen (onderdeel van scope 3: aanbestede werken).

## <span id="page-23-1"></span>**7.4 Landelijk dashboard**

Het landelijk dashboard zal waarschijnlijk elk (half)jaar worden gepubliceerd. Voor dit landelijke dashboard is het nodig dat de totaal en subtotaal tabbladen per KPI worden aangeleverd aan de beheerder van het dashboard (dus niet alle tabbladen). In 2024 zal waarschijnlijk het Excel-model in SQL worden omgezet zodat Excel-fouten vermeden worden. Meer informatie hierover volgt dit jaar.

Het landelijke dashboard zal bestaan uit een sectorale opbouw (Gemeenten, Waterschappen, Provincies en Ministerie) en een totaal dashboard. Hiervoor zijn alleen de totalen per KPI en subgroep nodig. Deze kunnen ook separaat worden aangeleverd. Dus ook partijen die niet met het Excel-spreadsheet werken kunnen straks de data aanleveren. Het formaat hiervoor zal in 2024 verder worden afgestemd.

Op basis van de aangeleverde data zal er een feedback-loop worden ingericht. Zo zullen opdrachtgevers kunnen zien in hoeverre zij voorlopen of juist niet ten opzichte van het gemiddelde sectorale beeld.

## <span id="page-24-0"></span>8. Definities

Voor het opstellen van het dashboard zijn onderstaande definities gehanteerd.

## **Areaal**

Het bezit van een organisatie. In het kader van Duurzaam GWW valt te denken aan dijken, bruggen, kanalen, waterbouw en wegenbouw.

## **Ambitieweb**

Het ambitieweb is een hulpmiddel voor het gestructureerd vastleggen en vast blijven houden van de duurzaamheidsambities gedurende het hele project.

## **Biodiversiteit**

Gemiddelde 'Ambitieweb'-score (tussen 0 en 3) van alle projecten (waar een Ambitieweb sessie is uitgevoerd) op ecologische structuur en biodiversiteit.

## **Broeikasgassen**

Broeikasgassen die vrijkomen bij de aanleg, de gebruiksfase, de sloop en recycling van GWWprojecten voor de volledige levensduur en per jaar.

## **Circulariteit**

Hoeveelheden van inputstromen bij de aanleg, de gebruiksfase, de sloop en recycling van Duurzaam GWW projecten. Deze zijn te onderscheiden als primair, secundair en hernieuwbare materialen. Hoeveelheden van outputstromen bij de aanleg, de gebruiksfase, de sloop en recycling van GWWprojecten. Deze zijn te onderscheiden door in Re-use (hergebruik) en Recycle – hoogwaardig, Recycle – laagwaardig en storten.

## **CO2-Prestatieladder**

De CO<sub>2</sub>-Prestatieladder is een duurzaamheids-instrument met als doel de CO<sub>2</sub>-reductie in bedrijven substantieel te verhogen.

## **CO2-voetafdruk**

Is een jaarlijkse berekening die inzichtelijk maakt hoeveel  $CO<sub>2</sub>$  wordt uitgestoten en welke activiteiten welke hoeveelheid emissies veroorzaken.

## **DuboCalc**

DuboCalc staat voor Duurzaam Bouwen Calculator en is ontwikkeld door Rijkswaterstaat om de duurzaamheid en milieukosten van inschrijvingen te berekenen en te vergelijken.

## **Energieverbruik**

Hoeveelheid kWh verbruikt tijdens de levensduur van gebruikte installaties (OVL, VRI, gemalen, etc.) van een GWW-object.

## **Functionele eenheid (de referentie-eenheid)**

Een functionele eenheid is een vergelijkingseenheid. De functionele eenheid geeft gekwantificeerde informatie over de levensduur, het gebruik en de toepassingsvoorwaarden.

## **GWW-projecten**

Grond-, weg- en waterbouw-projecten. Projecten zoals de bouw van dijken, bruggen, kanalen, grondwerk, baggerwerken, waterbouw en wegenbouw.

## **Milieu Kosten Indicator**

MKI-waarde berekend via DuboCalc voor de aanleg, de gebruiksfase, de sloop en recycling van GWW-projecten.

#### **Nulmeting**

De situatie van alle 6 de KPI's van het gehele areaal van de organisatie in een bepaald jaar.

## **PowerBI**

Microsoft Power BI is een interactieve tool voor het visualiseren van data.

#### **Standaard Objectenlijst**

Lijst met de meest voorkomende typen GWW-werken uitgewerkt in objecten. De objecten zijn ingedeeld in de subgroepen: kunstwerken, verhardingen, spoorwegen, waterwegen/systeem en overig.

## **Stikstofuitstoot**

Fossiele brandstoffen die gebruikt worden door materieel inzet tijdens de aanleg, de gebruiksfase en sloop van GWW-projecten worden omgerekend naar NOx-en op basis van de NRMM AUB methodiek (bron TNO).

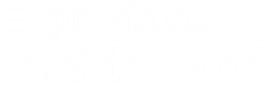